THIS DOCUMENT REPLACES CHAPTERS 2 AND 3 OF THE LRT-CBTS USER GUIDE VERSION 1.2. IT REFLECTS THE LRT-CBTS NEW FUNCTIONALITY RELEASED ON JANUARY 8, 2019.

# **2 LRT-CBTS Account Registration and Management**

Organizations that intend to participate in the LCFS program must register for an account in the LRT for reporting purposes at: [https://ssl.arb.ca.gov/lcfsrt/Login.aspx.](https://ssl.arb.ca.gov/lcfsrt/Login.aspx)

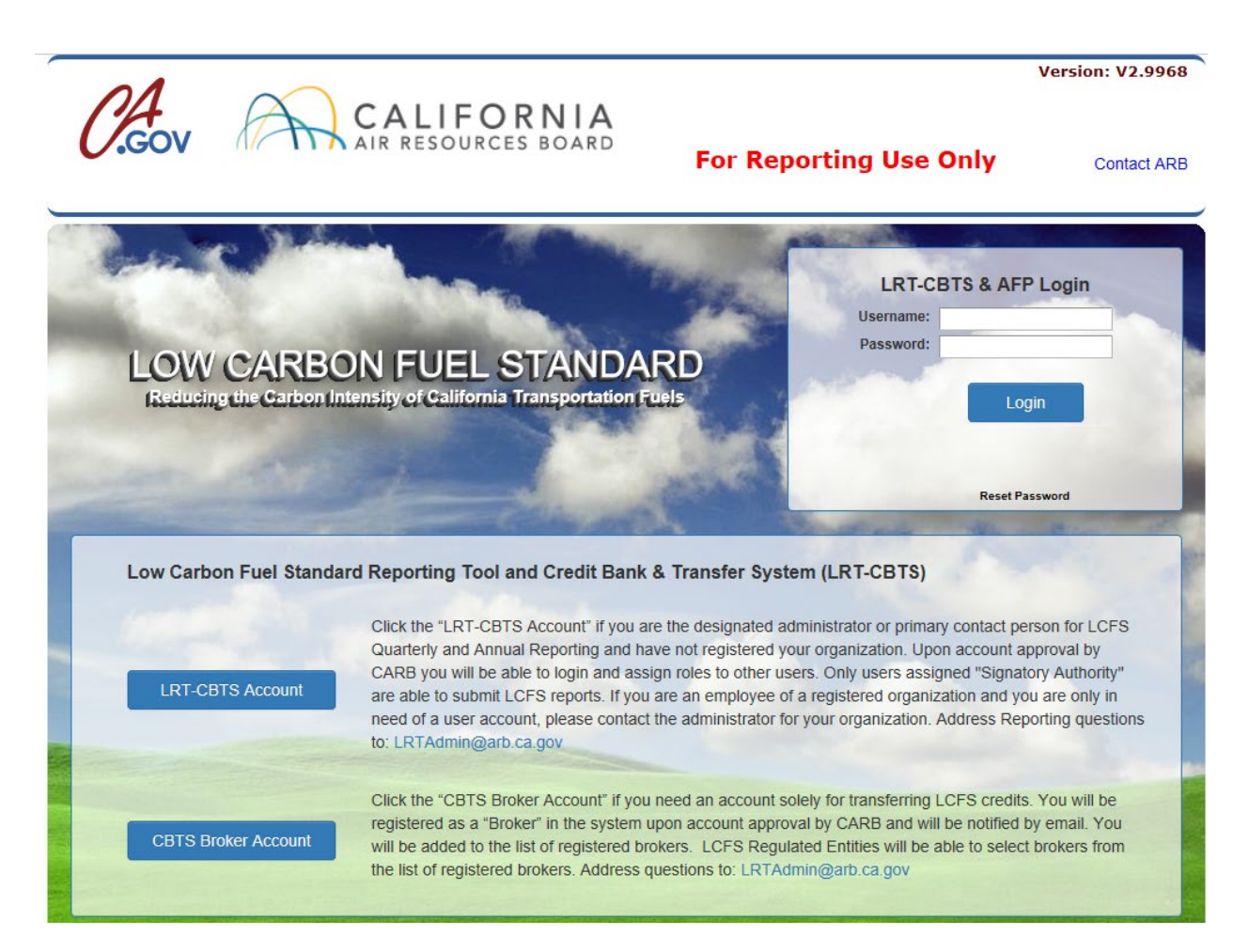

*Note: For assistance with LRT or CBTS, please contact the LCFS Systems Administrator (Email: [lrtadmin@arb.ca.gov;](mailto:lrtadmin@arb.ca.gov) Phone: (916) 323-0023).*

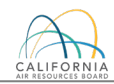

# **2.1 Registration Process Flowchart**

To participate in the LCFS, fuel reporting entities, opt-in project operators, Zero Emission Vehicle (ZEV) fueling infrastructure credit applicants, and brokers must have an LRT-CBTS account(s). This is required for reporting and application purposes and to bank, transfer, and retire LCFS credits. To obtain an LRT-CBTS account, each organization must complete the registration process as instructed in the next section. The flowchart below provides an overview of the process for requesting organization account registration in the LRT-CBTS. Fuel reporting entities for propane, natural gas, electricity, and hydrogen also need to register each Fuel Supply Equipment (FSE) (see [section 2.3](#page-19-0) for details). For registration as a broker refer to [section 2.4](#page-19-1) of this document.

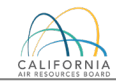

#### **LRT-CBTS Account Registration Process for Fuel Reporting Entities**

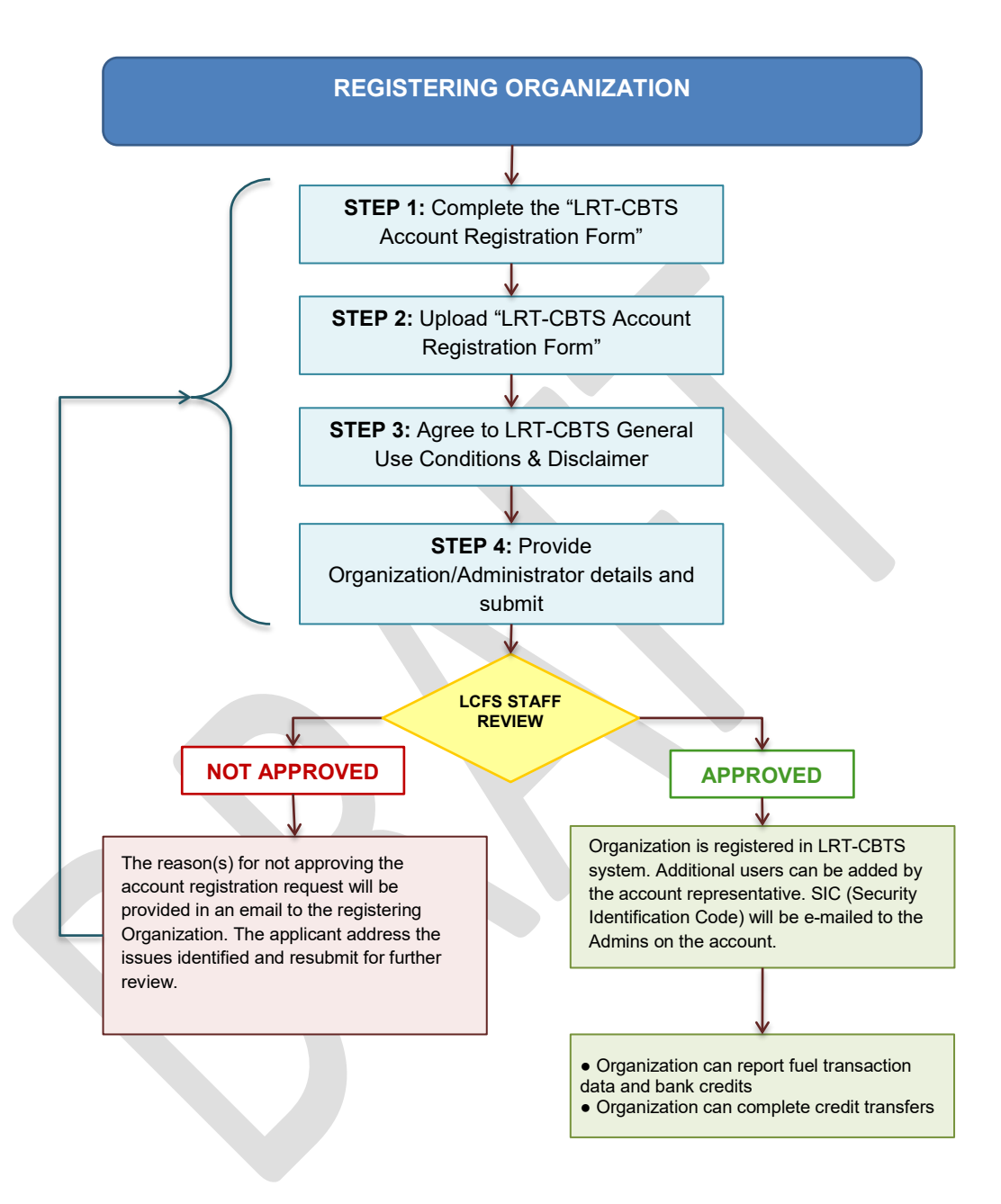

# **2.2 LCFS Organization Registration**

The LRT-CBTS account registration involves a series of steps before an account registration request can be submitted. The provided information is reviewed by the LCFS Systems Administrator for approval.

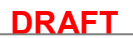

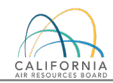

### **STEP 1**

This step is a brief introduction to the LRT-CBTS system and the eligibility for setting up an account in the system. The Account Registration Form is provided here for download which must be completed per the instructions on the form and uploaded by the applicant in Step 2. The form downloads in a fillable PDF format (typed enabled).

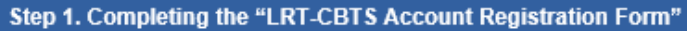

The LCFS Data Management Systems are comprised of two tightly integrated modules including the LCFS Reporting Tool (LRT) and the Credit Bank & Transfer System (CBTS) along with the Alt. Fuels Portal (AFP). The LRT supports the quarterly and annual reporting by Fuel Reporting Entities, Project Operators, and ZEV Fueling Infrastructure subject to the LCFS. The CBTS supports the transfer of credits between buyers and sellers participating in the LCFS. The registration involves a series of four steps before a request for an account registration can be submitted. The information provided is reviewed by the LRT administrator for approval.

To establish an account in the LRT-CBTS, a fuel reporting entity, project operators, and ZEV fueling infrastructure must qualify pursuant to LCFS section 95483, 95483.1, or 95486.2. A fuel reporting entity, project operators, and ZEV fueling infrastructure that desires to establish separate accounts for separate subsidiaries must register each subsidiary separately. Each company that receives a user account must file quarterly and annual reports and demonstrate compliance separately.

Completing the "LRT-CBTS Account Registration Form"

The Account Registration Form is provided below for download. This form is to be used to establish the "Basis" for the registration and to certify the person as the Primary Account Representative/Administrator who has primary responsibility for all information provided as part of the registration process in the LCFS Reporting Tool and Credit Bank & Transfer System (LRT-CBTS). It also identifies a Secondary Account Representative/Administrator for the account. The Account Representatives/Administrators are responsible for all data submitted by the registering party and the account administration for the organization/company. A completed LRT-CBTS Account Registration Form is required to be uploaded in Step 2 of the LRT-CBTS registration process. See the instructions included in this form.

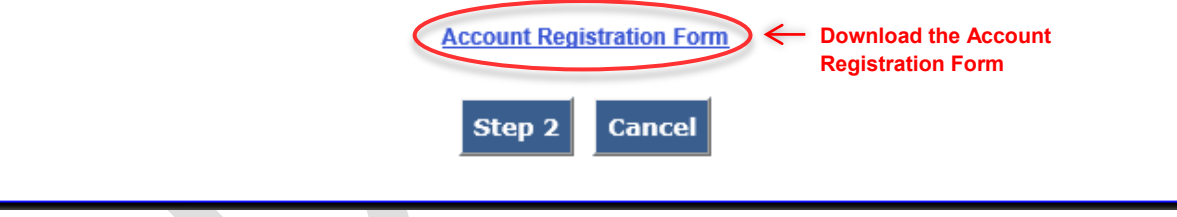

## **STEP 2**

Complete and sign the Account Registration Form following the instructions on the form and save it in a PDF format. Upload the completed form using the upload button as shown below.

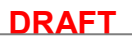

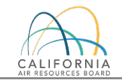

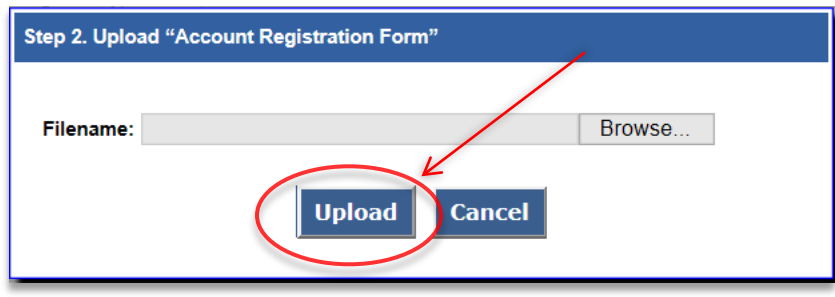

#### **STEP 3**

Applicants must agree to LRT-CBTS General Use Conditions & Disclaimer before they can proceed with the registration.

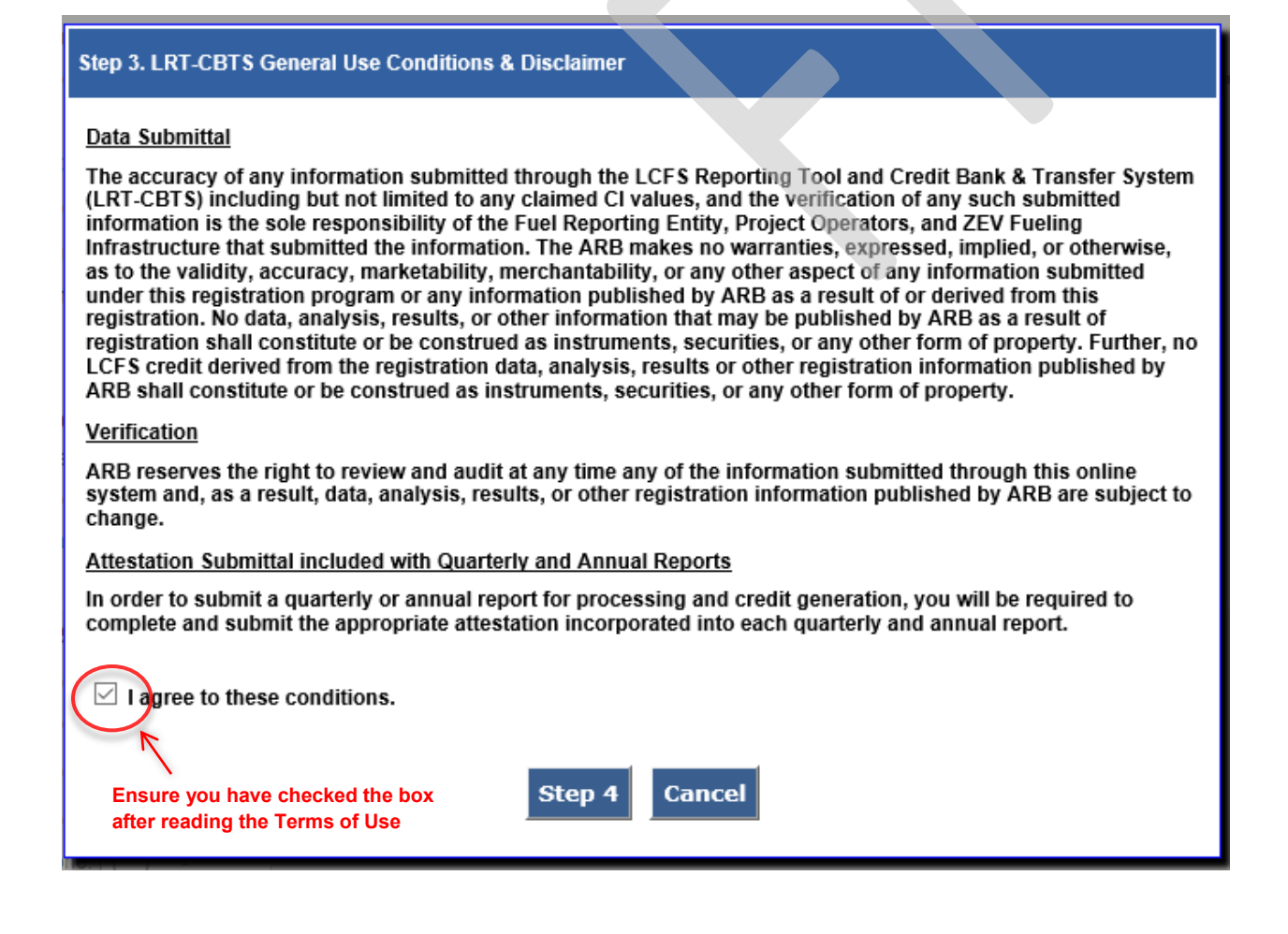

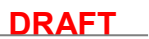

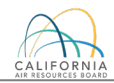

# **STEP 4**

The applicant needs to fill the information on the Account Registration Form, shown below. The applicant has to provide organization details with primary contact information as well as contact information for the primary and secondary account representative, as each account must have a primary and an alternate account representative. These two account representatives can add additional user account users as is explained in [section 2.2.3](#page-13-0) below. All fields marked with an asterisk (\*) are mandatory.

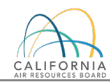

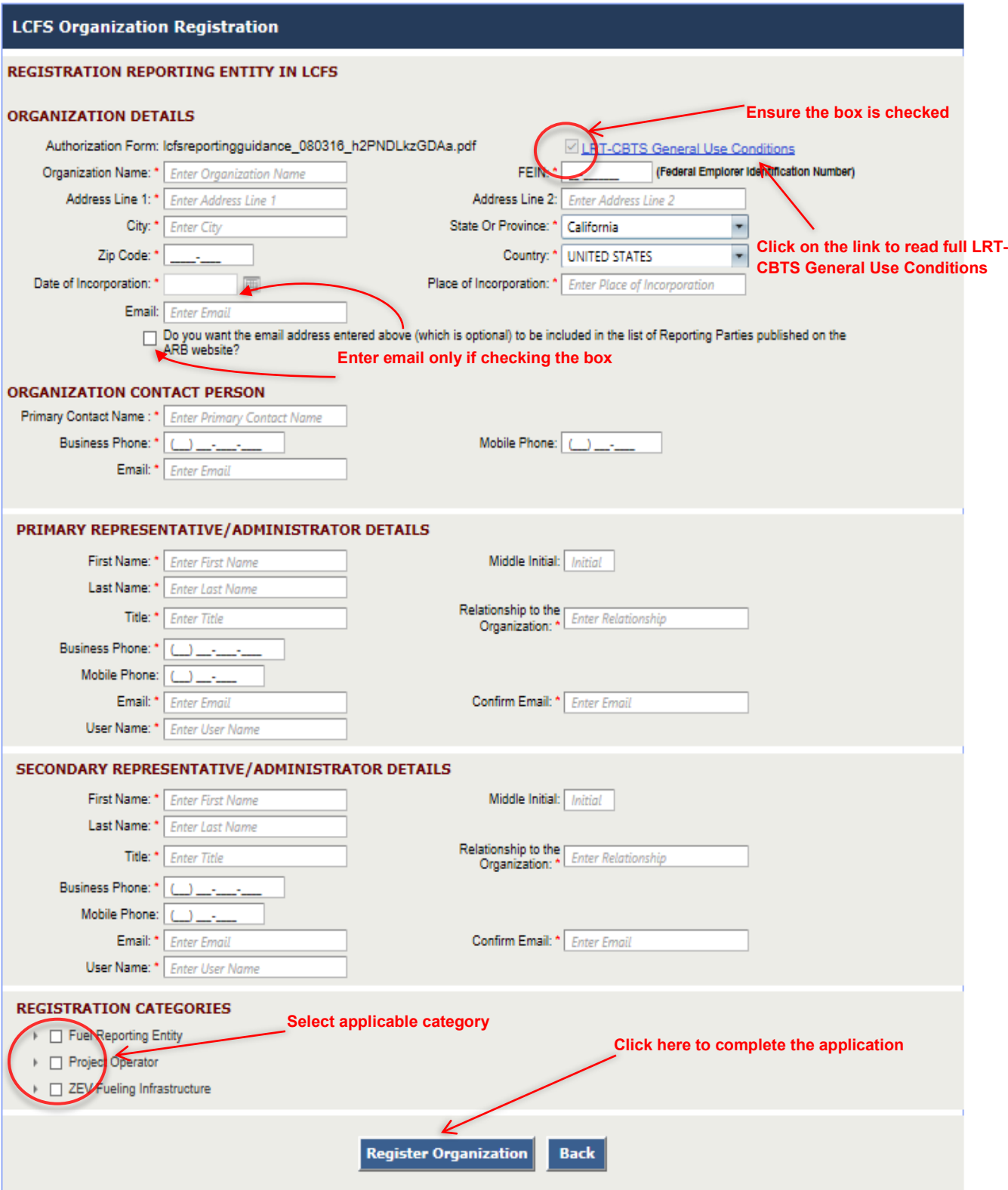

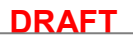

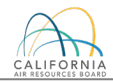

*Note: The usernames are not case-sensitive. For example, LCFS\_REP and lcfs\_rep will be considered as the same username by the system. Whereas, the passwords are case-sensitive i.e. PASSword, PassworD and password will be treated different by the system. In case you forget your password, please contact the LCFS Systems Administrator (Email: lrtadmin@arb.ca.gov; Phone: (916) 323-0023).*

The entity also needs to check all the applicable registration categories. System features related to each catgory would only be available if the entity falls in that category and have accordingly identified itself in the system. Click on the little arrow to expand the categories as shown below:

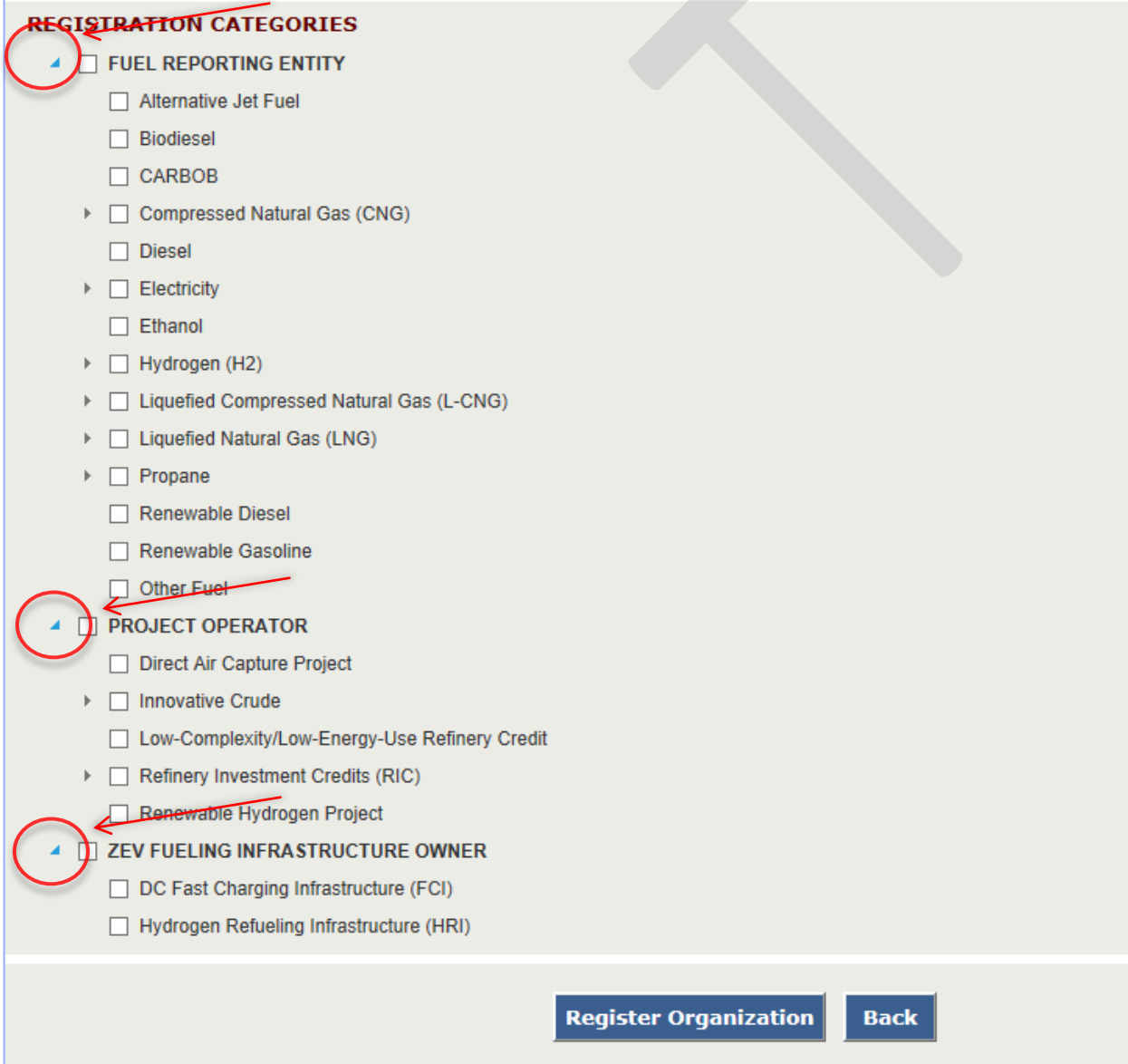

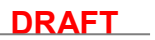

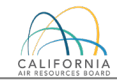

# A complete list of all categories available under Fuel Reporting Entity is shown below:

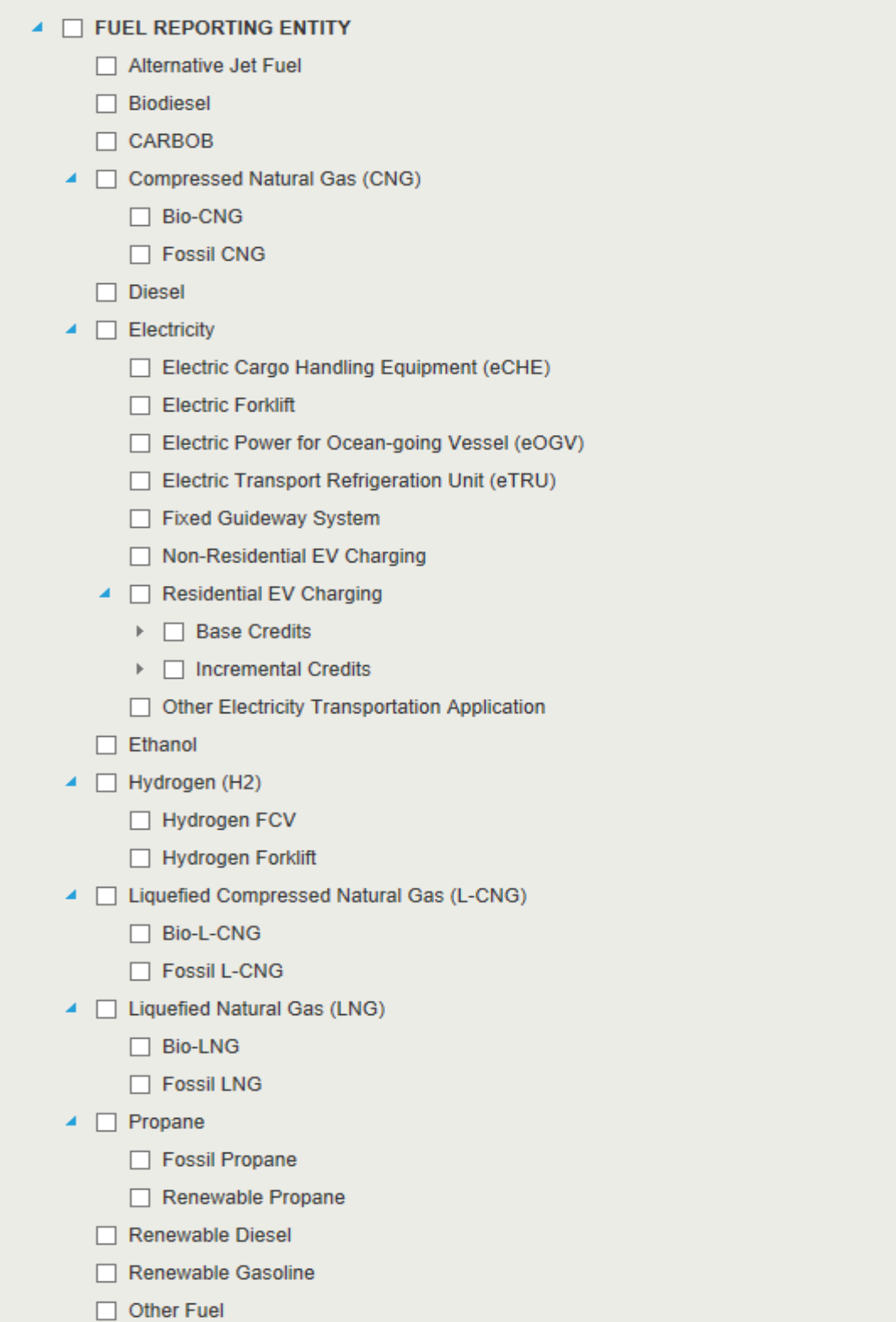

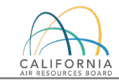

# A complete list of all categories available under Electricity Reporting Entity is shown below:

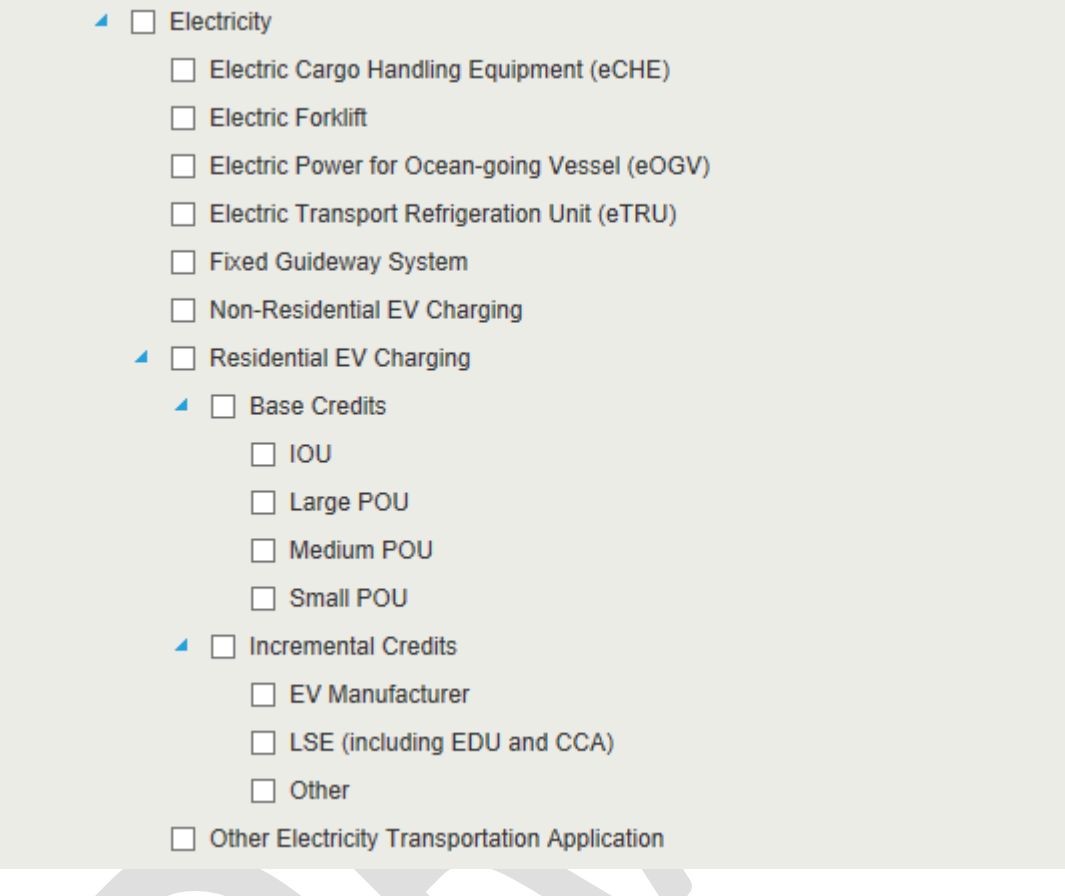

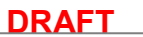

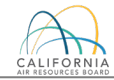

#### A complete list of all categories available under Project Operators is shown below:

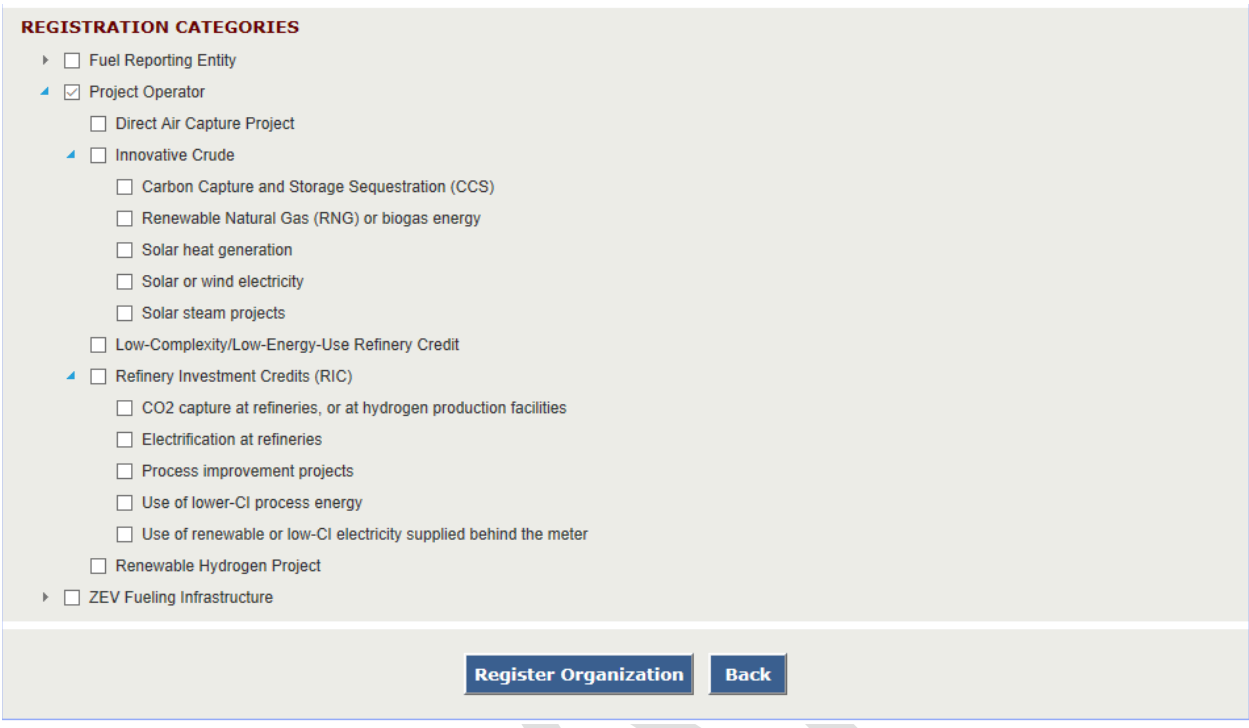

After the LCFS Organization Registration form is completed, click on "*Register Organization*" tab to submit it. The following window appears when the form is submitted:

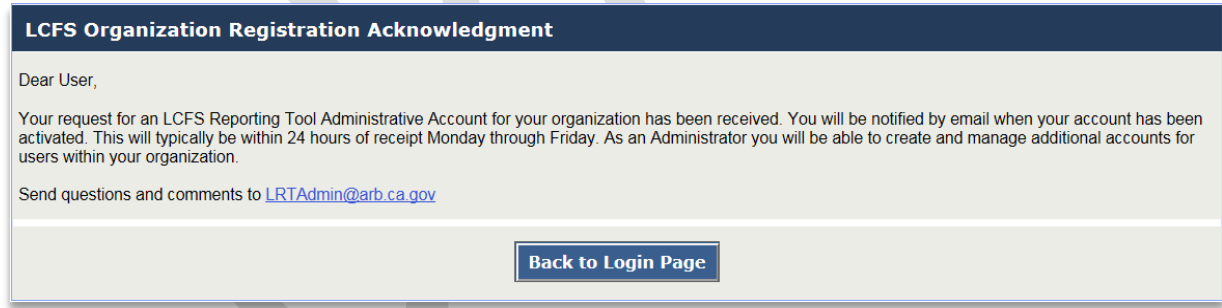

An automated email will be generated confirming receipt of the application which will be followed by another email notification indicating if the account has been approved or not. If approved, the account will be activated and a Security Identification Code (SIC) is sent via the system-automated email. If the account is not approved, an explanation of the outstanding issues will be emailed to the registrant and an opportunity to resubmit the application is provided.

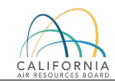

#### **2.2.1 Designee Registration**

The applicant who is a designee and selects one or more categories either under propane, natural gas, hydrogen, or electricity under Fuel Reporting Entity, has to provide information about the designator by clicking on "*Add Designator*" tab as shown below:

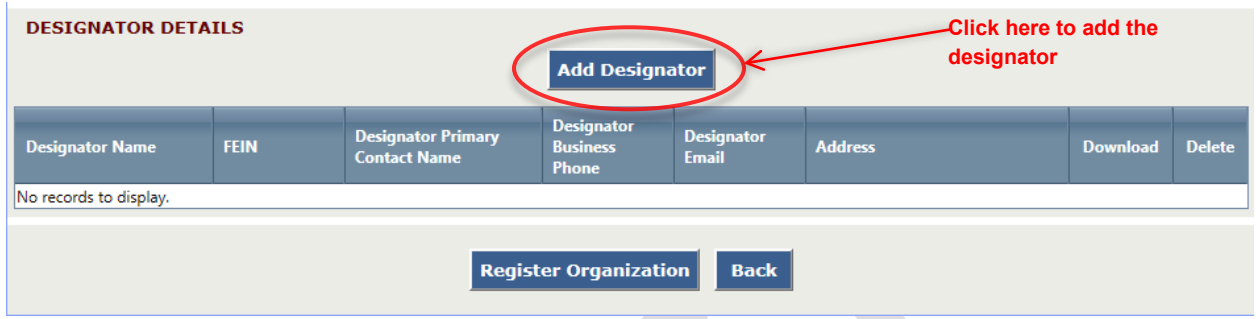

Provide details about the designating entity. All fields marked with an asterisk (\*) are mandatory. Upload the contract between the designator and designee. An acceptable contract must at least have following elements: Name of designee and designating entity; FEIN for both entities; Attestation about the release of their rights to report and claim credits in LCFS; an expiry of the contractual relation or a disclaimer that upon termination, both entities are responsible for notifying CARB in the effective quarter.

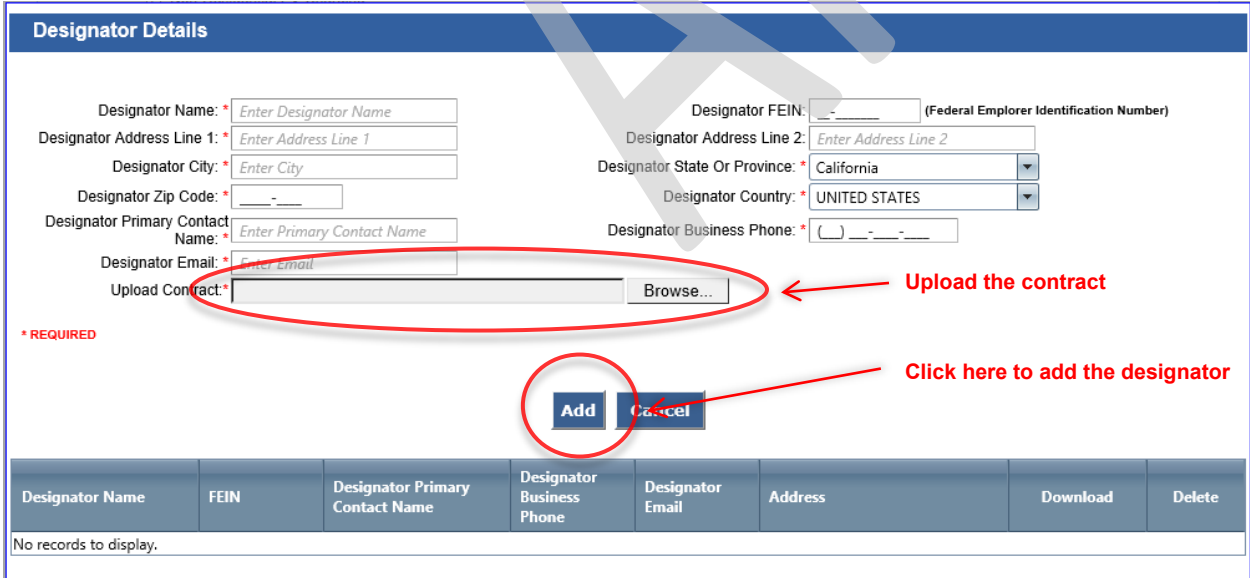

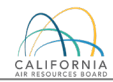

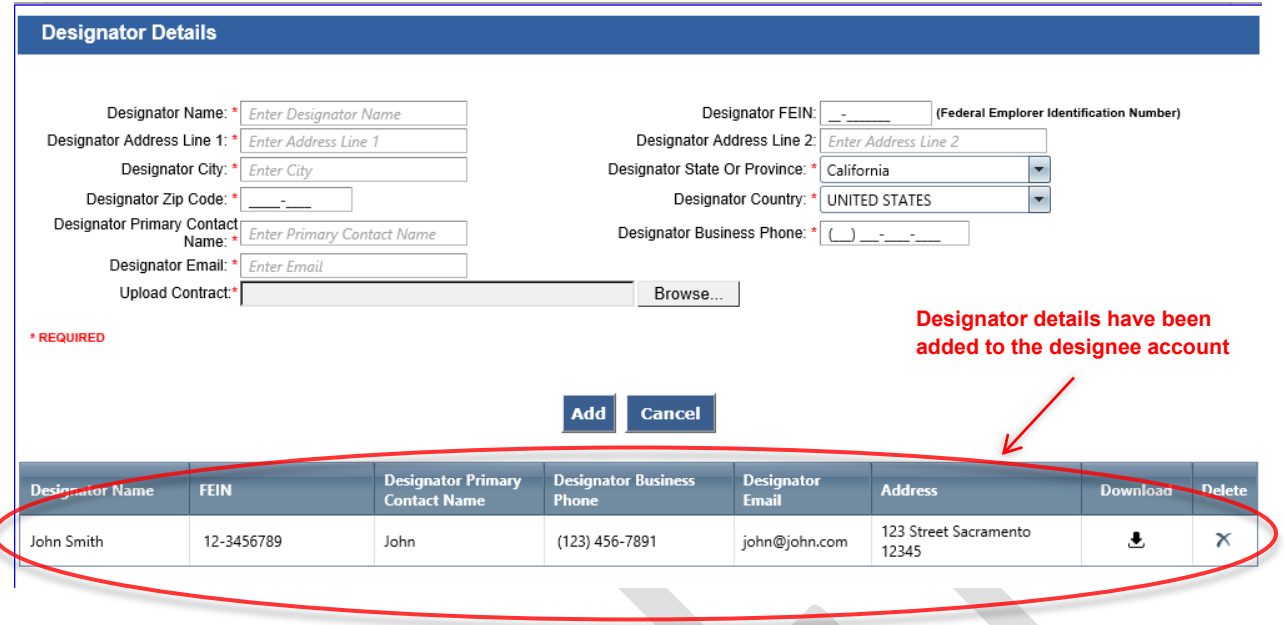

The designee has to add all designators if the designee is representing more than one organization.

#### **2.2.2 Terms of System Use for LRT-CBTS**

The LCFS Systems Administrator will activate the account for the requesting user upon approval. **All users** are required to accept the Terms of System Use Agreement (TOU) for the system as part of their first login. TOU is shown in Appendix A.

As shown below, there are two sections of the TOU that need to be read and acknowledged. This is accomplished by checking the boxes that follow each of the two sections and entering the user's name (see top right of the TOU web page) to "Electronically Sign" the document. All users have access to the TOU for reference via a hyperlink on each web page of the LRT-CBTS.

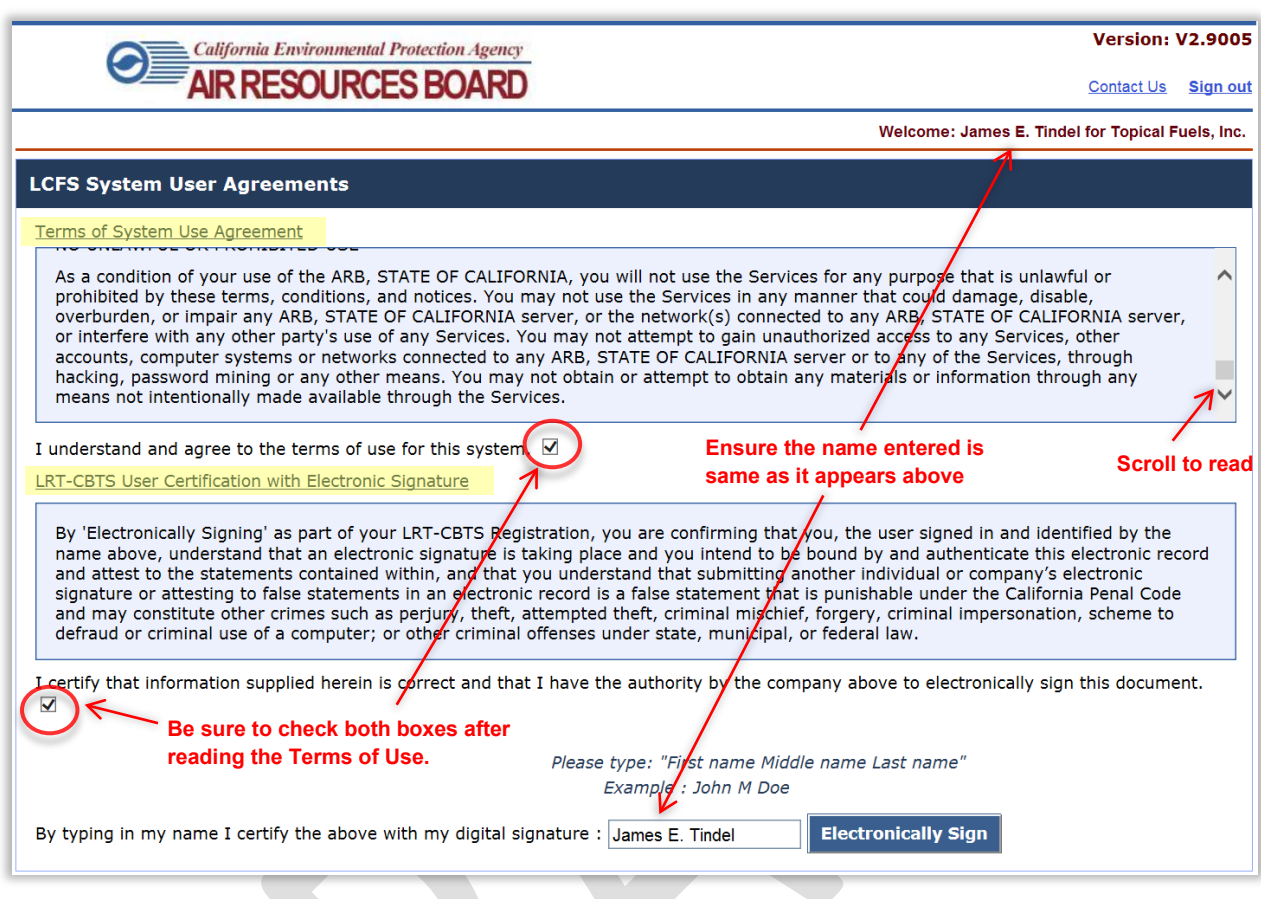

## <span id="page-13-0"></span>**2.2.3 Adding User Accounts**

Additional user accounts can be added by the account representatives of the registered organization. To add a new user account, follow these steps.

Step 1: Go to **User Profile** tab. A form will appear requesting **User Details, User Role, Username** and **Password.**

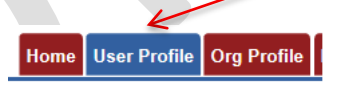

Step 2: Complete all the required fields marked under **User Details**. Select other options as required. (*Ensure User Active is checked for all new users)*

- **User Locked:** Select to lock the user account.
- **User Active**: Select to ensure the user account is active.
- **Password Reset**: Select when a password reset is required.
- **Security Question Reset needed**: Select when a security question reset is needed.

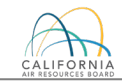

Step 3: Select the **User Role** and select options as required. User roles include Administrator, Credit Facilitator, Contributor, and Reviewer. If the user has more than one user role, select a default user role. For more detail refer to Section 3 of this document.

- **Signatory Authority**: Select if the user needs signatory authority to submit quarterly/annual LCFS reports. This is designation is not available to all user roles, but only to Administrators and Reviewers.
- **Data Tab**: Select to provide the user account access to LCFS reported data for download (which automated reports can be downloaded is discussed further in Appendix B.

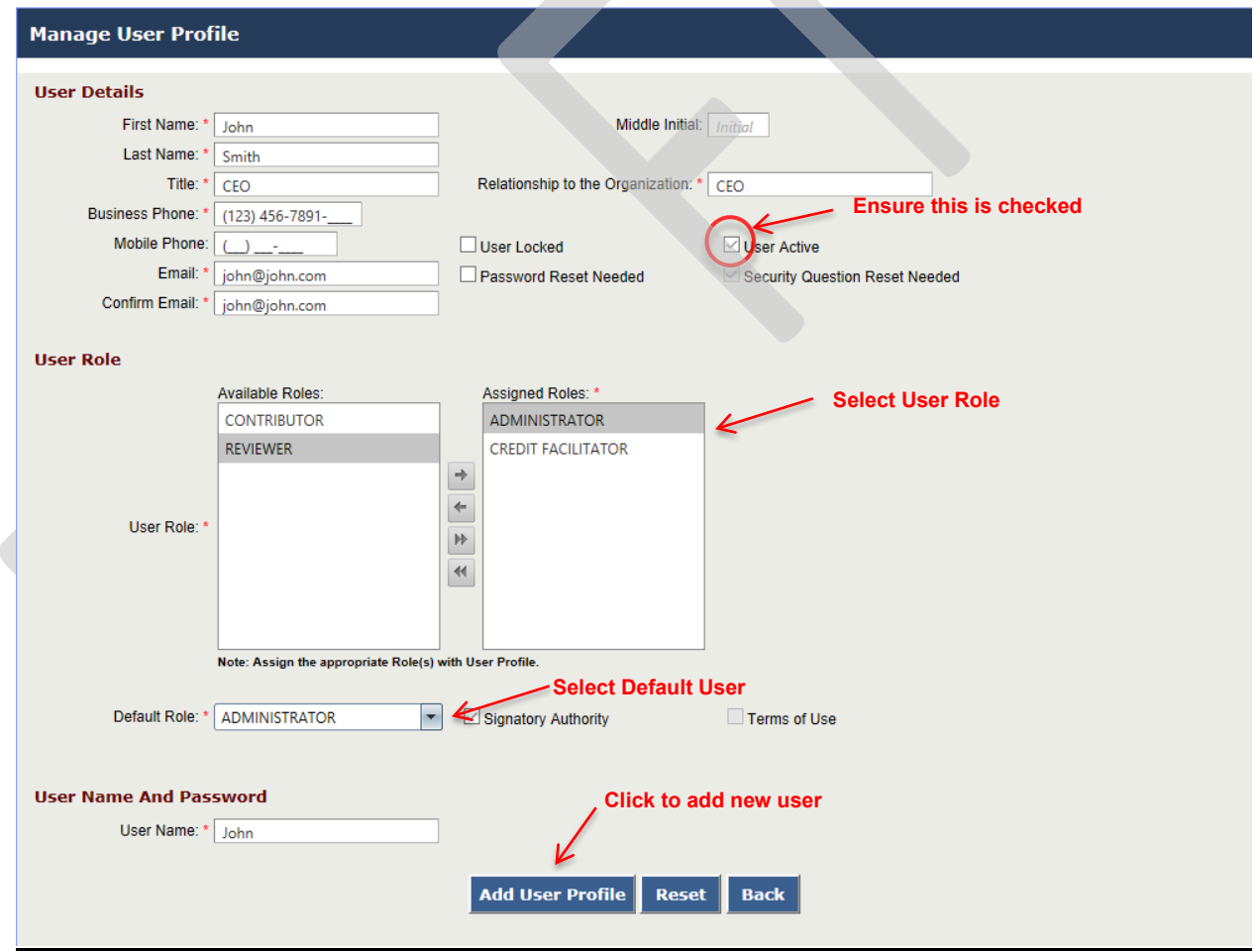

Step 4: Create a **username** for the user and click **Add User Profile**.

A following pop-up box will appear notifying you that the system will send an email to the new user. Click OK.

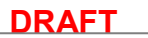

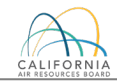

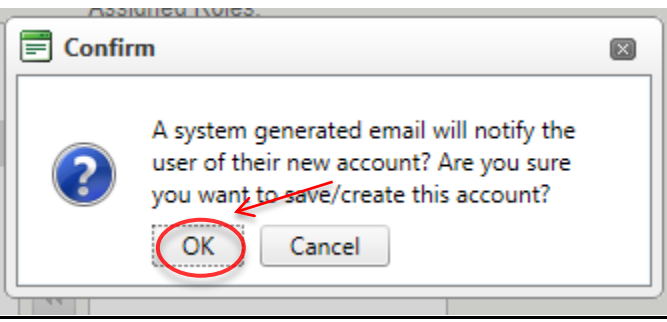

The new user will receive an email with a temporary password that will be prompted to change the password when the new user logs into the LRT-CBTS as shown below:

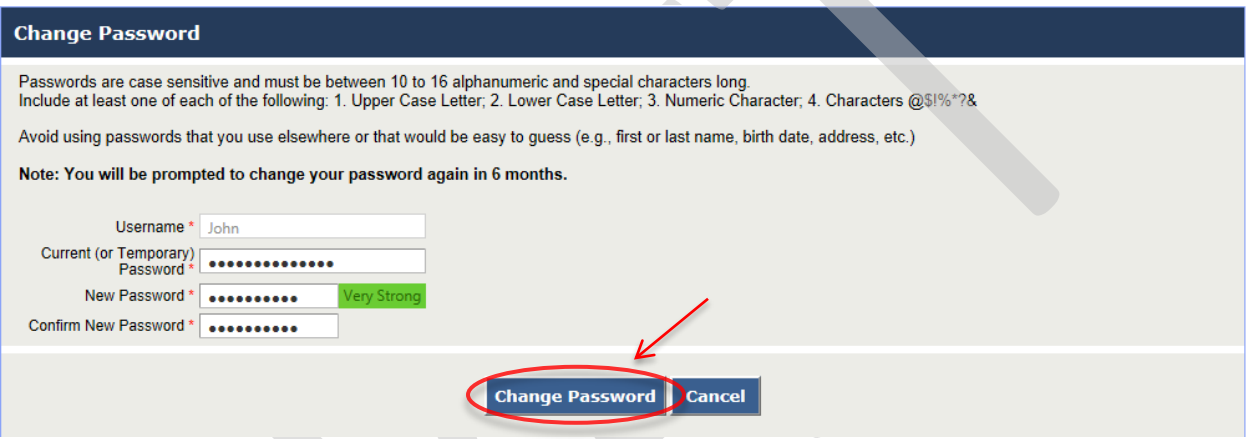

In the next step, the user will be prompted to set up two security questions as shown below:

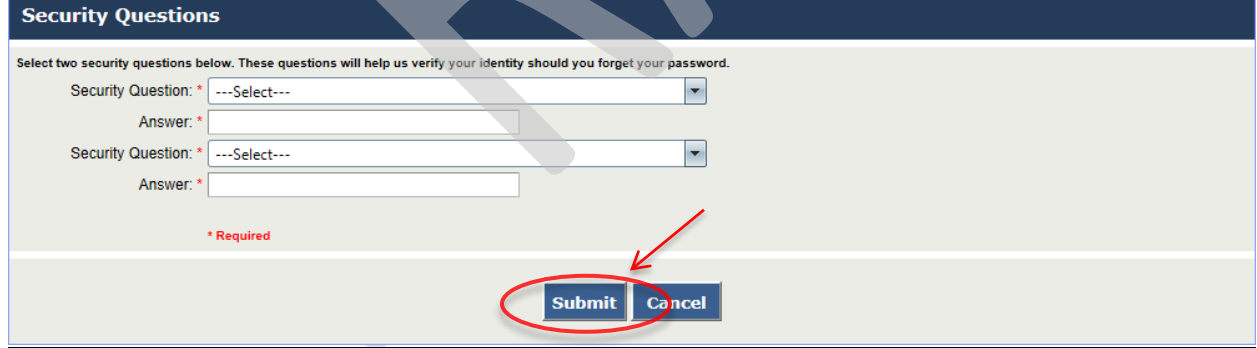

Submitting the security questions completes the user profile set up.

#### **2.2.4 User Profile Management**

The existing user (account) profile can only be updated by the account administrator. To update an existing user profile follow these steps:

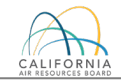

Step 1: Go to **User Profile** tab. A grid table containing a list of existing user accounts will be displayed below the new user top section of the page.

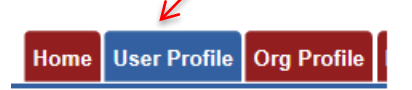

Step 2: Click on **See Details** from the list for the User Profile you want to update.

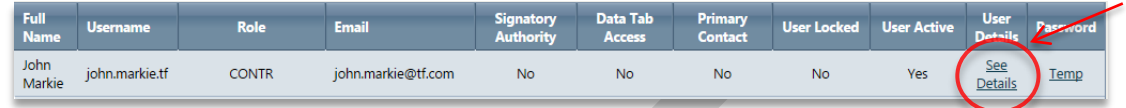

Step 3: This will repopulate the fields in the form with the information included for the user account. To complete this step make the required updates and click **Update User Profile**.

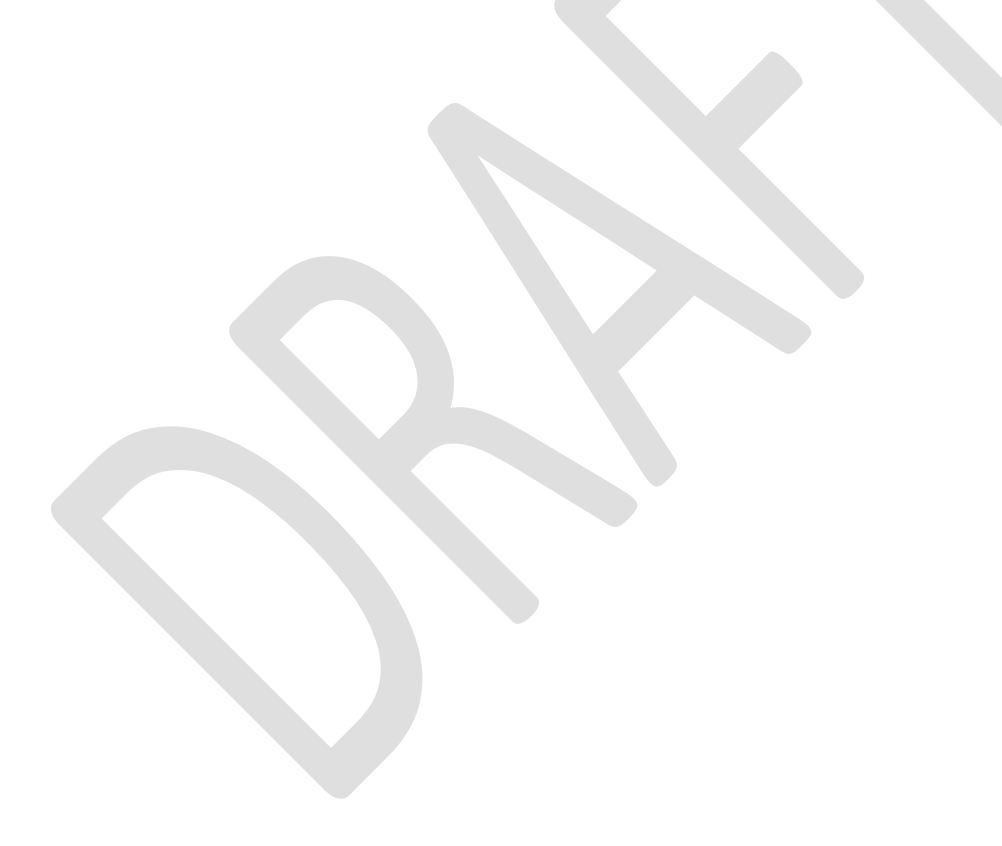

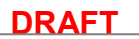

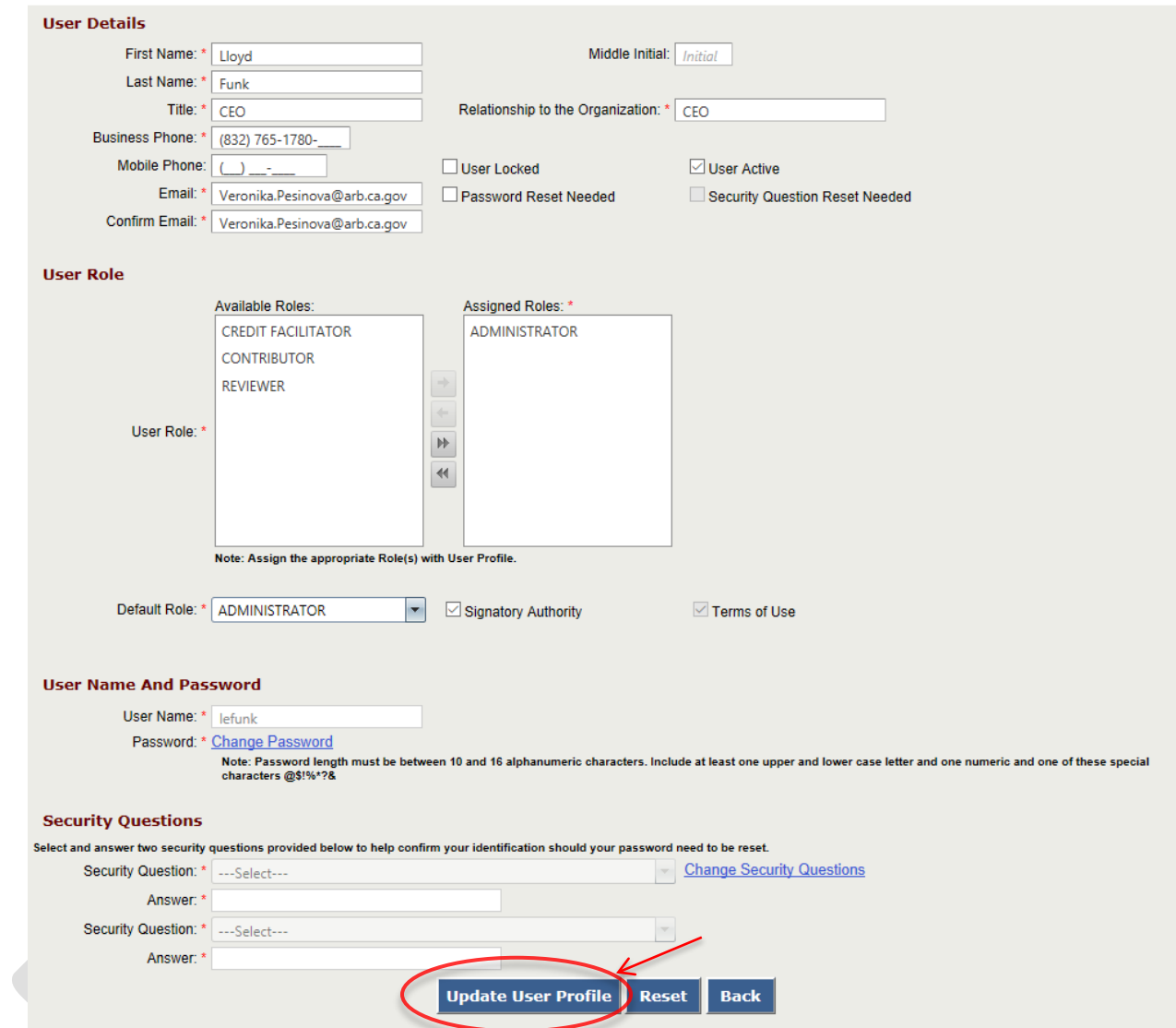

### **2.2.5 Organization Profile Management**

The existing organization (account) profile has to be updated when there are any changes in the information provided on the original account. It can only be updated by the account administrator. To update an existing profile follow these steps:

Step 1: Click onto Organization Profile tab.

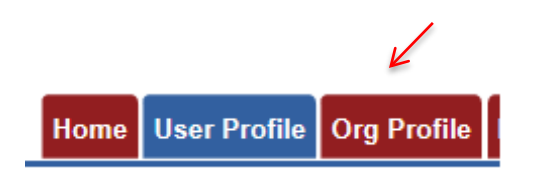

Step 2: Make the required updates and click **Update Organization Profile**.

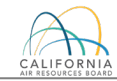

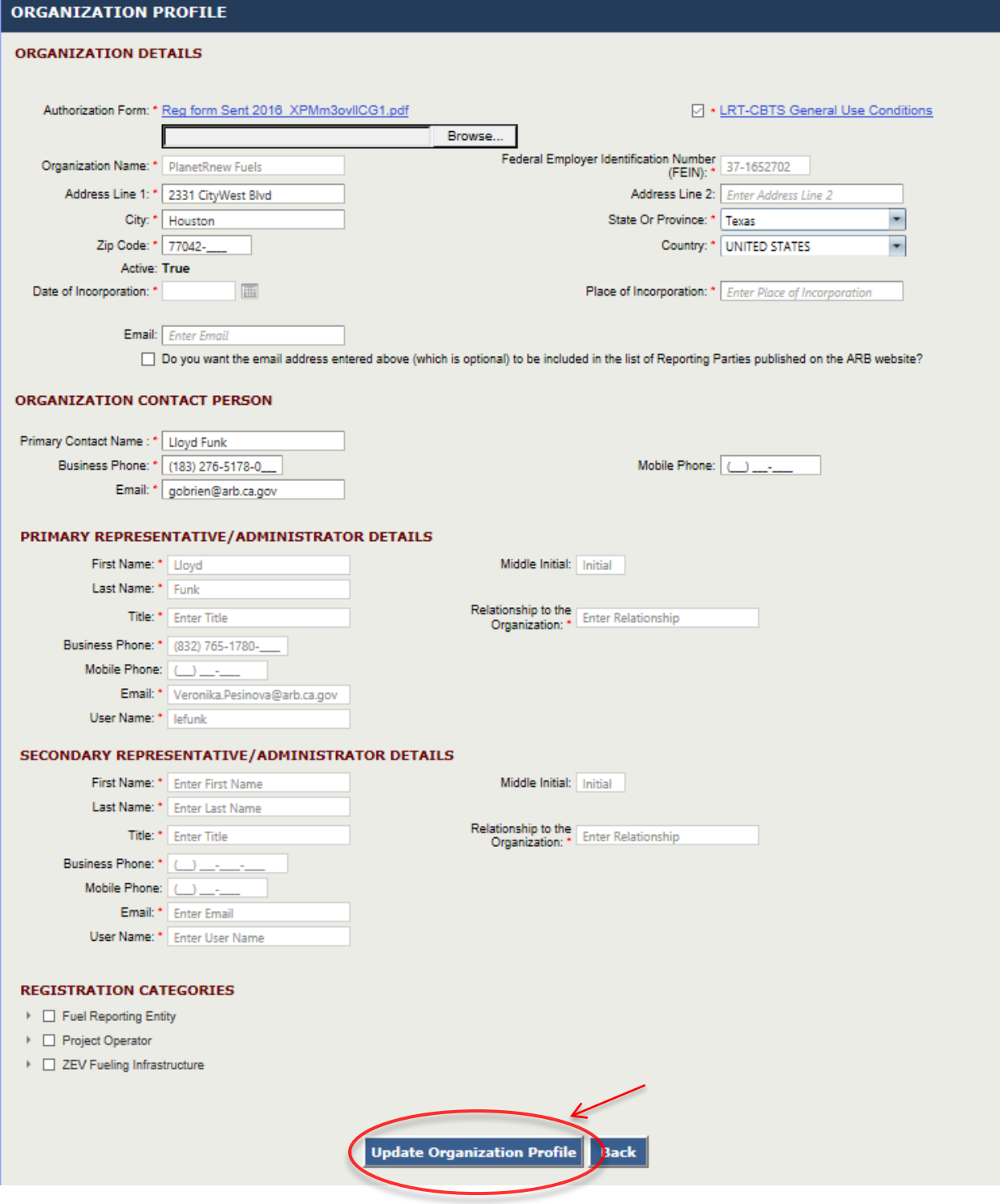

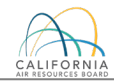

l

# <span id="page-19-0"></span>**2.3 Fueling Supply Equipment (FSE) Registration**

FSE registration applies to propane, natural gas, electricity $^{\scriptscriptstyle 1}$ (metered residential charging, nonresidential EV charging, electric forklifts, eTRU, eCHE, and eOGV), and hydrogen fuel providers. FSE registration requirements are described in a user guide titled "Instructions for Registration of Fueling Supply Equipment (FSE)" included in Appendix C.

### <span id="page-19-1"></span>**2.4 Broker Registration**

Individuals who intend to participate as a broker in LCFS must have a CBTS account. To register for a new Broker account, click **CBTS Broker Account** on the Login page. An online LCFS Broker Registration form, as shown below, needs to be completed by the applicant.

Upon submission an automated message will be generated confirming receipt of your application. The LRT Administrator will review the submitted information and send a notification email if the account is approved or not. If approved, the account will be activated.

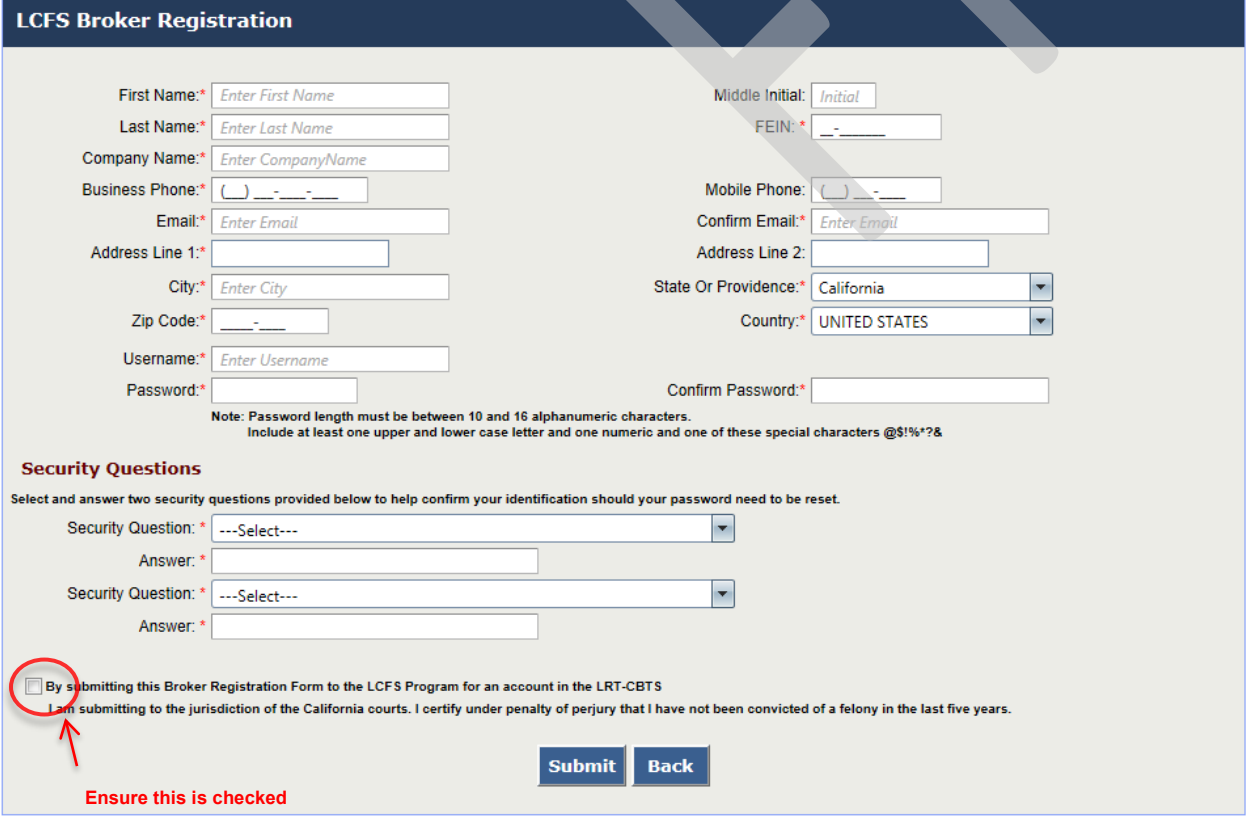

<span id="page-19-2"></span> $1$  Non-metered Residential EV charging and fixed guideway systems are exempt from the FSE registration requirements.

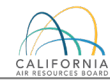

# **3 LRT-CBTS User Accounts and Roles**

After a user logs into the LRT-CBTS, he/she is presented with different sets of tabs depending on the authorization provided by the role assigned to them within their account. Any one of a number of roles can be assigned by the organization's administrator. The roles and the associated tabs for accessing various functions of the LRT-CBTS are described below.

## **3.1 Admin with Signatory Authority (SA)**

This is an Administrator role **with** signatory authority. This account has authorization to establish and activate user accounts for the registered organization; upload data in LRT; submit Quarterly and Annual Reports; initiate and view all credit transfers and credit transfer activity; and access to the Credit Balance Ledger for the organization and select/authorize broker(s) to represent them (in order to initiate and complete credit transfers on their behalf). Corresponding CBTS "system generated" emails regarding credit transfer activities (initiating/submitting, accepting, and recalling) are received by the Admin (SA) individuals. Administrators with signatory authority are emailed the Security Identification Code (SIC) for their organization. (The Credit Facilitators (CF) for the organization also receive the emails containing the SIC and notices of transfer activities).

*Note: After receiving an account in the LRT-CBTS, the person identified as the Primary & Secondary Account Representative on the electronic registration is automatically assigned the role of Administrator with Signatory Authority in the system. Prior to approval of the account, both of these individuals will need to be identified on the Account Registration Form with authorization from their company/organization management to assume this role.*

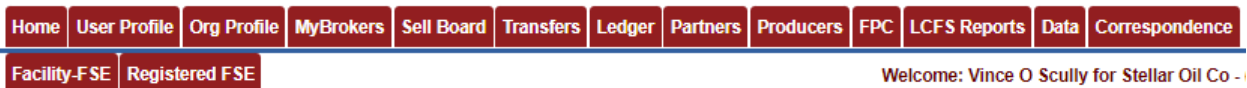

#### **LRT-CBTS Tab Reference**

- **Home** : This tab provides any notifications, administrative messages and other information related to reporting requirements and the LRT-CBTS. It is same for all other account roles.
- **User Profile** : This tab is available to all users for checking information related to their user profiles. The admin role can also establish and activate new user accounts for the registered organization and manage existing user accounts.
- **Org Profile** : This tab is available to all users to check information related to the registered organization profile. The admin role can edit and update this information.
- **MyBrokers** : This tab is available only to this account role and provides information about all the brokers associated with the registered organization. Users can also add new brokers or edit existing ones.
- **Sell Board** : This tab provides an option to post credits for sale and information of credits already posted for sale.

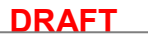

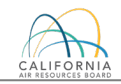

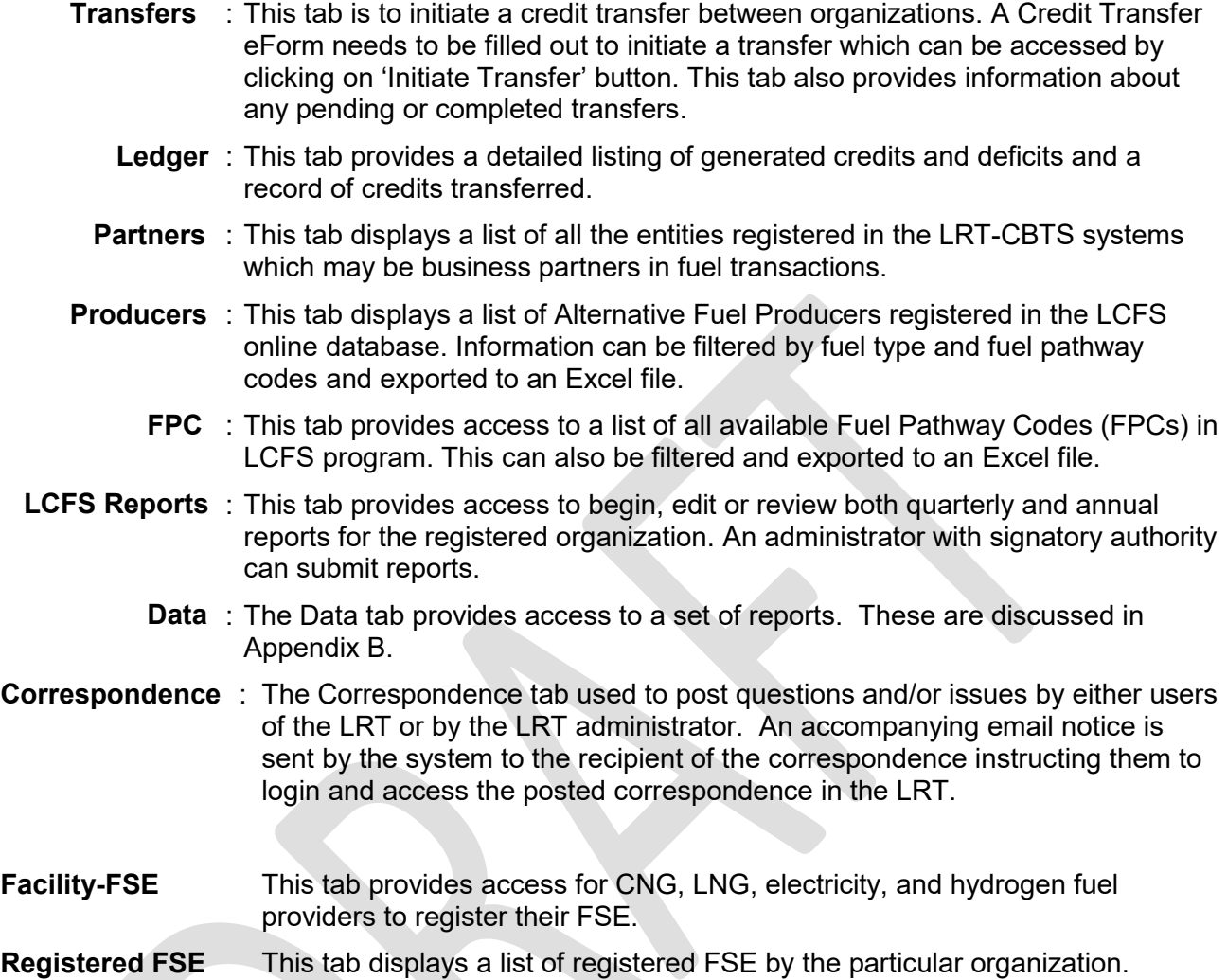

# **3.2 Admin without Signatory Authority (w/o SA)**

An administrator without the signatory authorization can establish and activate user accounts for the registered organization as well as the ability to upload data. They cannot "Submit" reports in the LRT. There is no authorization to access the functions related to LCFS credit banking or credit transfer.

Home User Profile | Org Profile | Partners | Producers | FPC | LCFS Reports | Data | Correspondence

# **3.3 Contributor Role with Signatory Authority (SA)**

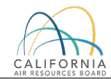

This role is authorized to upload data and submit reports. No authorization is provided to add or modify user accounts.

Home User Profile | Org Profile | Partners | Producers | FPC | LCFS Reports | Data

# **3.4 Contributor Role without Signatory Authority (w/o SA)**

Those users with this role are authorized to upload data in preparation for quarterly report submittals. They are not authorized to submit reports, or to add or modify user accounts.

User Profile | Org Profile | Partners | Producers | FPC | LCFS Reports | Data | Home

## **3.5 Reviewer Role (No Signatory Authority)**

Users with the "Reviewer" role are authorized to access all the reporting activities in a Read-Only mode and update their user account profile. This role cannot be given signatory authorization.

Home User Profile | Org Profile | Partners | Producers | FPC | LCFS Reports | Data

## **3.6 Credit Facilitator Role (with implied SA for credit transfer purposes)**

The credit facilitator (CF) role does not provide an ability to submit LCFS Reports but –does allow for review of all reporting activity for the organization. A user with a CF role can initiate and complete credit transfers, add credits to the Sell Board listing and access the Incoming and Outgoing Credit Transfer Logs. Corresponding CBTS "system generated" emails regarding credit transfer activities (initiating/submitting, accepting, and recalling) are received by credit facilitator(s). They also receive emails with the Security Identification Code for the organization(s) they are authorized to represent. (Note: Administrators (SA) also receive these emails.)

#### **3.7 Brokers**

A broker can represent the Seller as a Seller Broker (S-Brkr) or the Buyer as a Buyer Broker (B-Brkr) or both, in a credit transfer. A Security Identification Code is emailed to each broker for use during the credit transfer process upon approval of their user account.

Upon initial account approval the following tabs are accessible to a Broker: *"Home"*, *"Broker Profile"*, and *"Brokers"*

Home Broker Profile Brokers

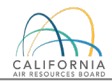

Once a broker is authorized by a regulated party to be their "*Representative*" for purposes of credit transfers, they can then access these two additional tabs: "Sell Board" and "Credit Transfers".

Home Broker Profile Brokers | Sell Board Credit Transfers

As a broker is authorized by an fuel reporting entity, the corresponding CBTS "system generated" emails regarding credit transfer activities (initiating/submitting, accepting, and recalling) are routed them. Further, brokers are able to add to the list of those companies having credits to sell. They can initiate and complete credit transfers on behalf of sellers and buyers where they have been authorized by those seller(s) or buyer(s).